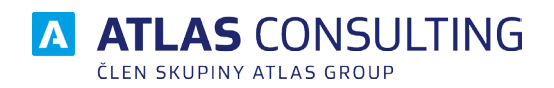

Manuál

pro migraci z MDS desktop na MDS Online

#### Manuál k migraci z MDS desktop na MDSo

Vážený zákazníku, následující kroky Vám pomohou s exportem zpráv, složek, účtů a nastavení z Vaší stávající desktopové aplikace do Manažera Datových Schránek Online (dále též "MDSO"). V případě jakýchkoliv dotazů se neváhejte obrátit na naši podporu na e-mailové adrese **[klientske.centrum@atlasgroup.cz](mailto:klientske.centrum%40atlasgroup.cz?subject=Dotaz%20k%20produktu%20Mana%C5%BEer%20datov%C3%BDch%20schr%C3%A1nek)**

- 1. Prosím přihlaste se do desktopové verze Manažera datových schránek pod svými přihlašovacími údaji administrátora systému (SYSDBA) ke konkrétní databázi dat (jednu databázi lze migrovat na jednu licenci Manažera datových schránek online).
- 2. Před zahájením exportu dat se ujistěte, že není nikdo další (kromě uživatele SYSDBA) přihlášen do aplikace MDS. Přihlášené uživatele zobrazíte na kartě Databáze - Přihlášení uživatelé.
- 3. Export nastavení a zpráv do MDSO se vyvolává v hlavním menu záložka **Databáze**.
- 4. Klikněte na tlačítko **Export do MDS ONLINE**.

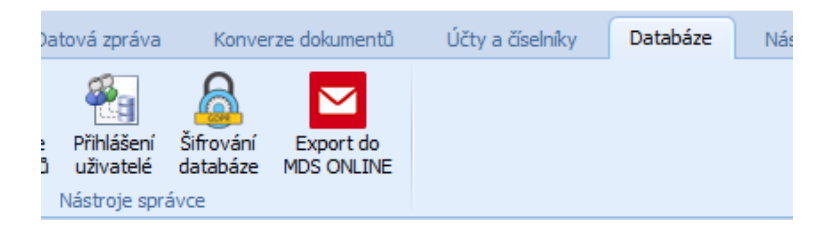

5. Nové okno otevírá průvodce migrací. Prosím vezměte na vědomí, že po úspěšném exportu již v aplikaci nebude možné pracovat s novými zprávami, tj. vytvářet a posílat zprávy, nebo doručené zprávy přijímat. O tomto stavu prosím informujte uživatele. Doporučujeme provést import dat do MDSO okamžitě po dokončení exportu z desktopové aplikace. Pro další krok klikněte na tlačítko **Dále**.

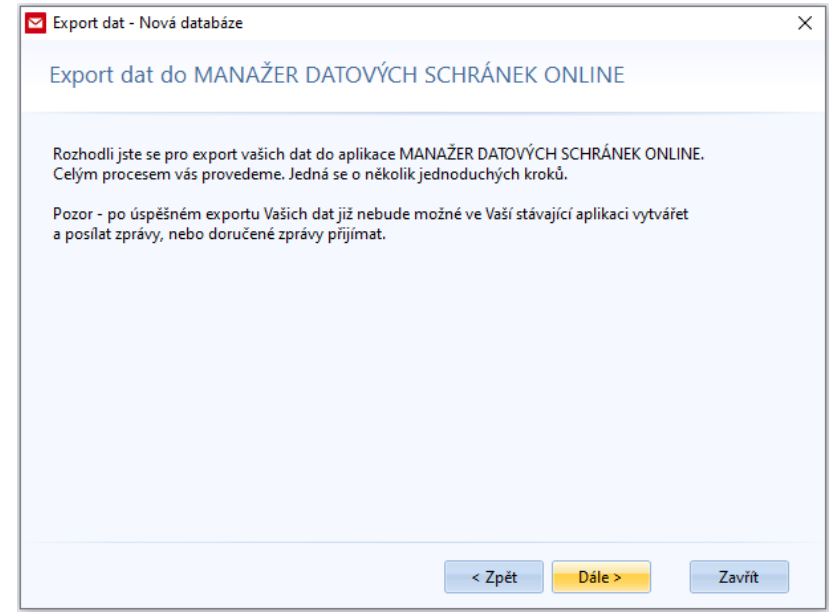

6. V novém okně zvolte úložiště, kam bude exportován zdrojový soubor. Doporučujeme ponechat předvyplněnou systémovou složku. Klikněte na tlačítko **Provést export dat**.

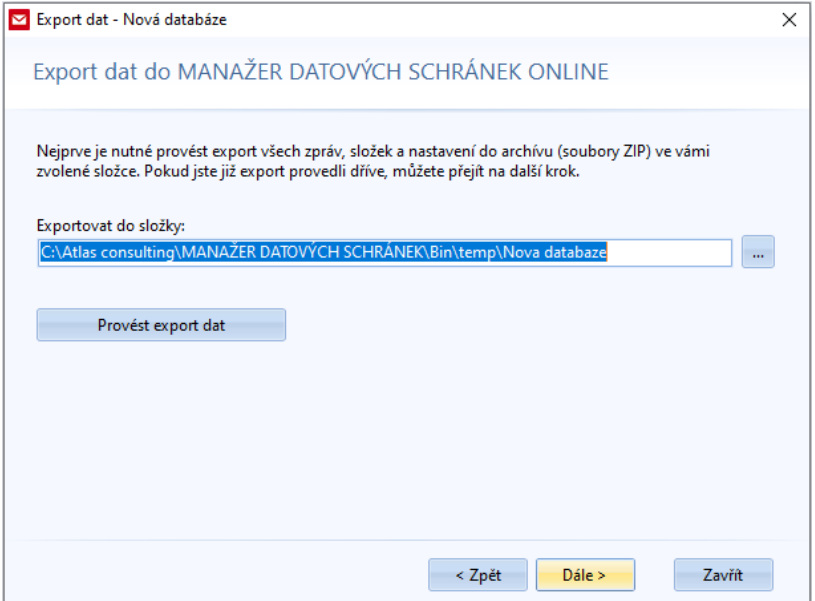

7. V dalším kroku můžete sledovat stav exportu. 1 GB exportovaných dat (cca 500 zpráv) nám bude trvat cca 1 minutu. U nižšího počtu zpráv toto okno mnohdy ani nezaznamenáte.

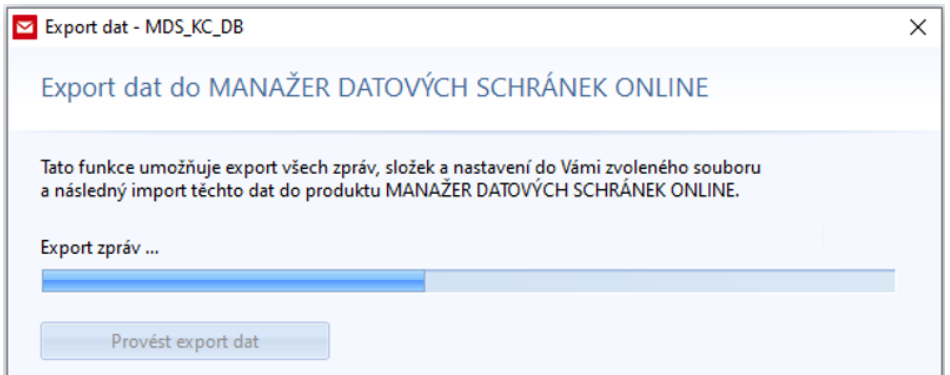

8. O úspěšném exportu Vás budeme informovat. Zároveň vám do poznámkového bloku uložíme informace nutné k úspěšnému započetí importu dat do nové verze aplikace.

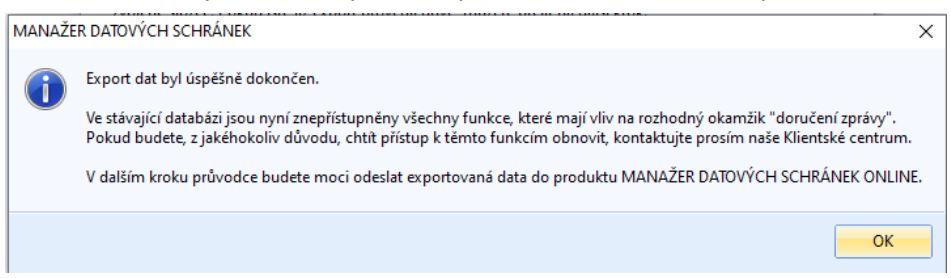

9. Po skončení exportu zobrazíme ID importu a PIN, kterým jsou exportovaná data chráněna. Obě položky budete potřebovat pro úspěšný import do nové verze programu (bod 12). Pro vaše pohodlí jsme vám tyto 2 údaje vygenerovali rovněž do poznámkového bloku. Pokračujte tlačítkem **Dále**.

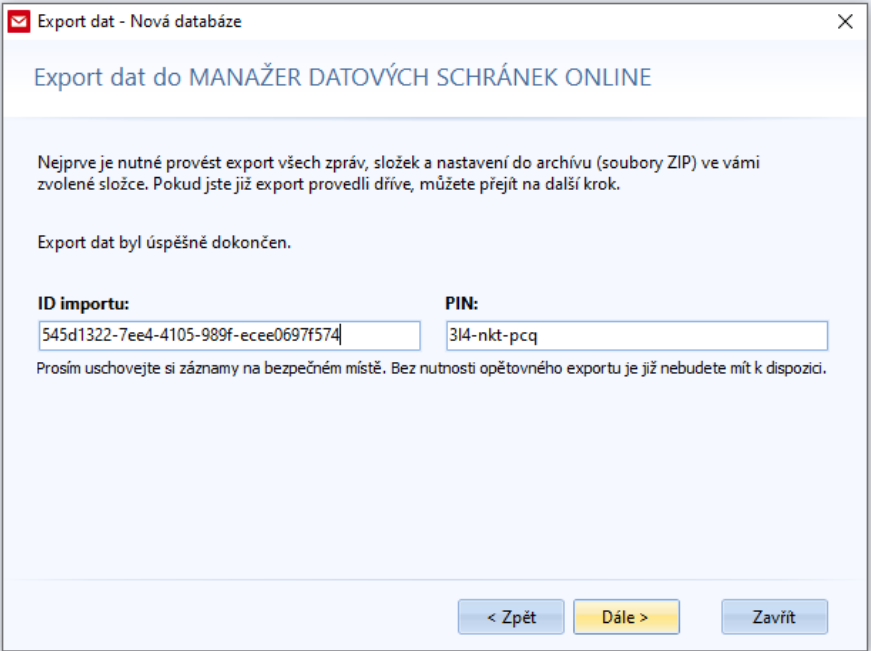

10. Stiskněte **Odeslat k importu do MDSO** a zvolte migrující databázi. Pokračujte tlačítkem **Dále**.

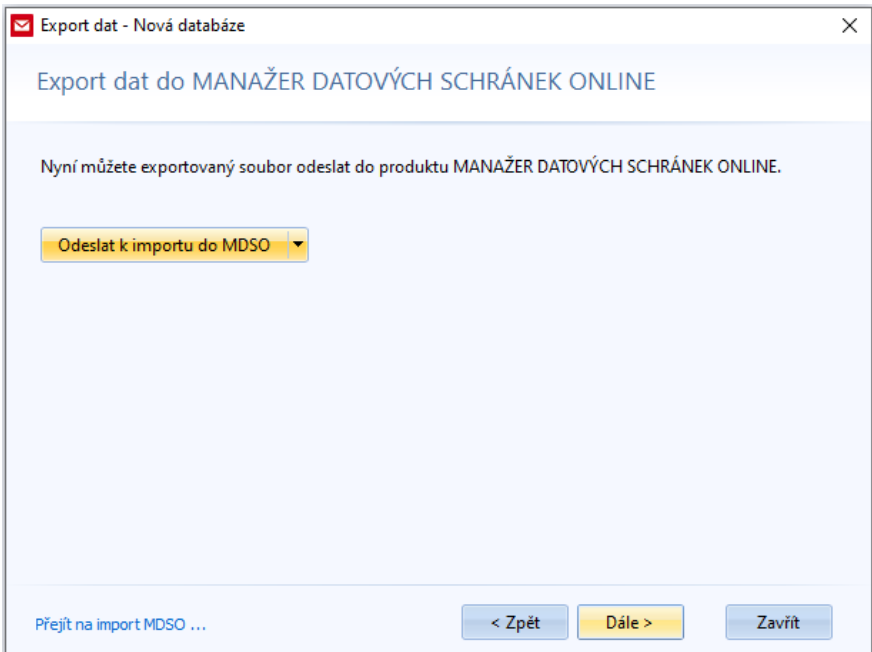

11. Postup odesílání dat do MDSO lze opět sledovat. Prosím počítejte s časem přibližně o 50 % delším oproti bodu 5 v závislosti na rychlosti Vašeho internetového připojení. Pokud máte hodně zpráv, nebo více datových schránek, možná je teď ten správný čas na šálek kávy.

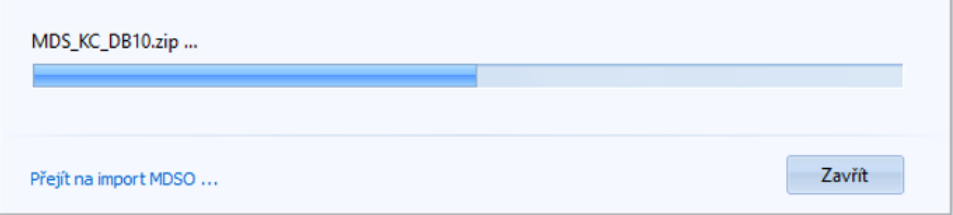

12. O průběhu nahrávání dat Vás budeme informovat. Pomocí tlačítka **OK** Vás přesměrujeme do fáze nahrávání dat v MDSO.

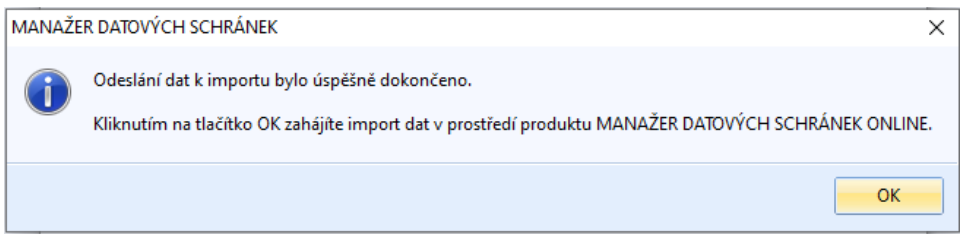

- 13. Nyní jste přesměrování do již nové aplikace MDSO. Prosíme, přihlaste se do aplikace za osobu, která je vlastník licence, popřípadě administrátor licence. Pokud již vlastníne naši jinou webovou aplikaci, systém vás pravděpodobně přihlásí sám. V tom případě si ověřte, zda jste přihlášen/a za vlastníka/administrátora licence MDSO.
- 14. Po přihlášení vložte **ID importu** a **PINu** z bodu 9. Po zadání stiskněte tlačítko **Pokračovat**.

Webový prohlížeč Internet Explorer již není podporován. Pokud jej máte nastaven jako výchozí, pro převod zadejte adresu https://import.mdso.cz/init do jakéhokoliv jiného prohlížeče (ideálně Chrome) a pokračujte v migraci.

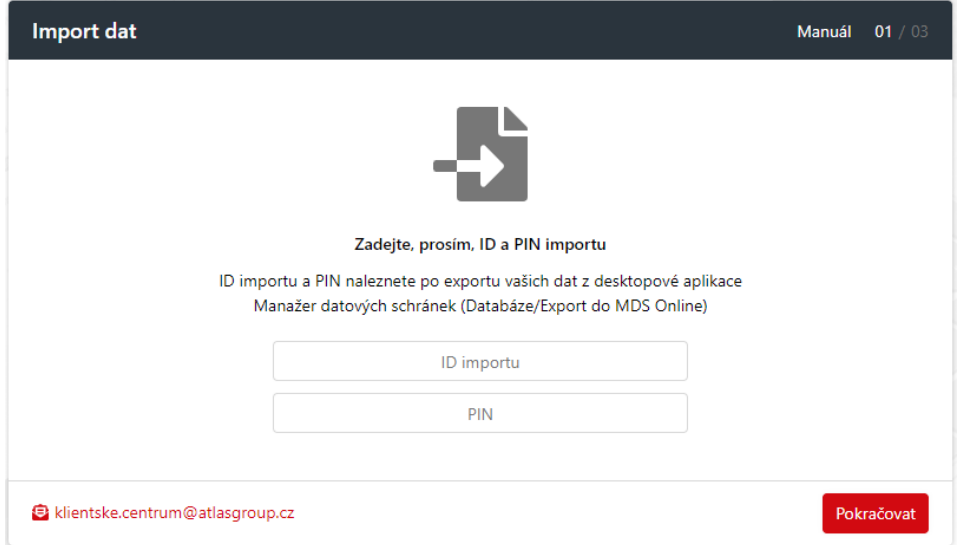

15. Objeví se přehled uživatelů, kteří byli založeni v desktopové verzi aplikace pod jejich ID. V MDSO se budou objevovat pod jejich **jmény a e-maily**. Uživatelé budou o zpřístupnění aplikace informováni e-mailem. Obojí (jméno a e-mail) prosím v přehledu uživatelů vyplňte. Posuvným tlačítkem vpravo můžete zvolit uživatele, které do MDSO nechcete převádět.

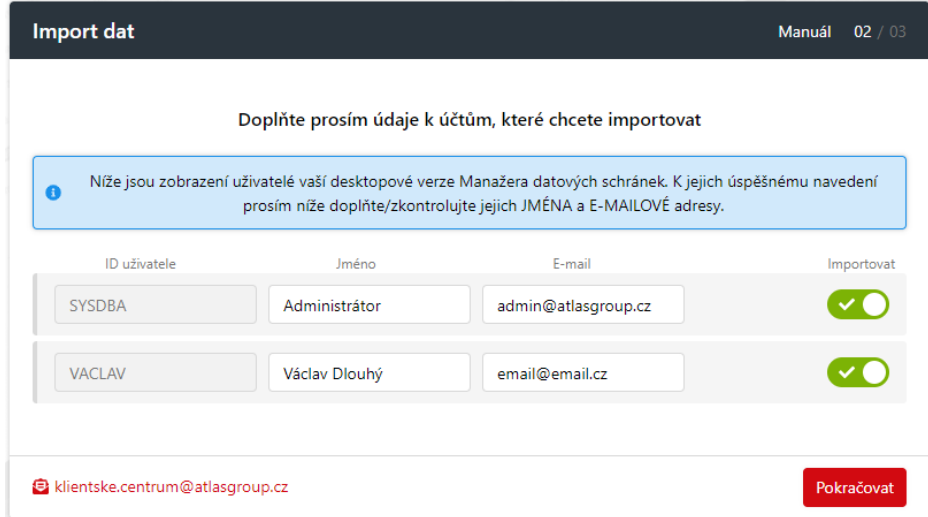

16. V případě, že jste měli v desktopové verzi aplikace více uživatelů, než povoluje zakoupená licence Manažera datových schránek online, je nutné uživatele do maximálního počtu dle zakoupené licence zvolit. K volbě využijte posuvník vpravo na řádku s uživatelem.

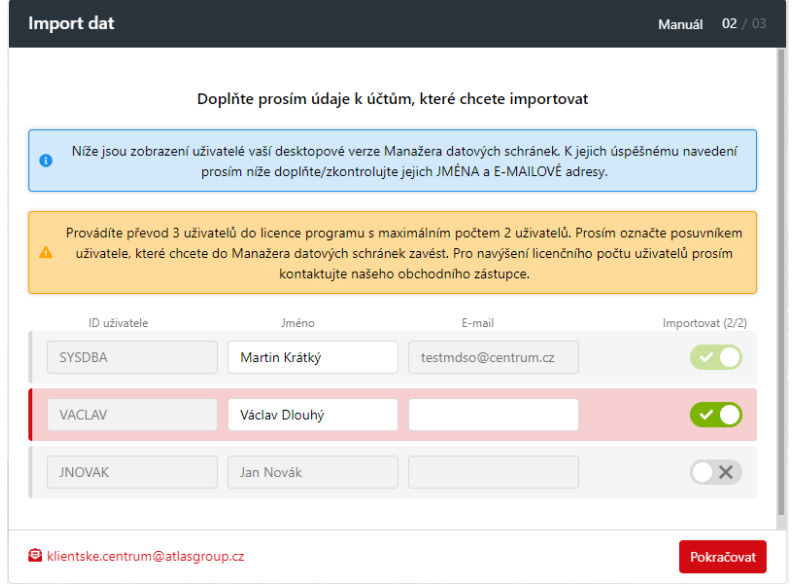

17. Aplikace Vás bude informovat o průběhu přenosu. A následně zobrazí výsledek přenosu.

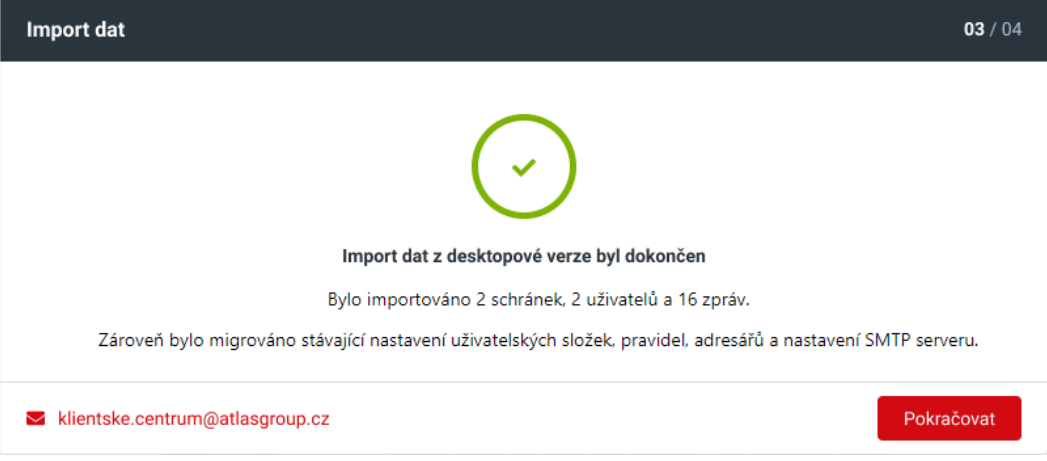

18. Import Vašich dat z původní verze Manažera datových schránek do jeho online verze byl nyní ukončen.

Pro bezpečné a zároveň vysokokapacitní připojení Vaší datové schránky k Informačnímu systému datových schránek (ISDS) bude nutné ještě **nastavit datovou schránku naší společnosti (ATLAS consulting spol. s r.o.) jako poskytovatele hostované spisové služby**.

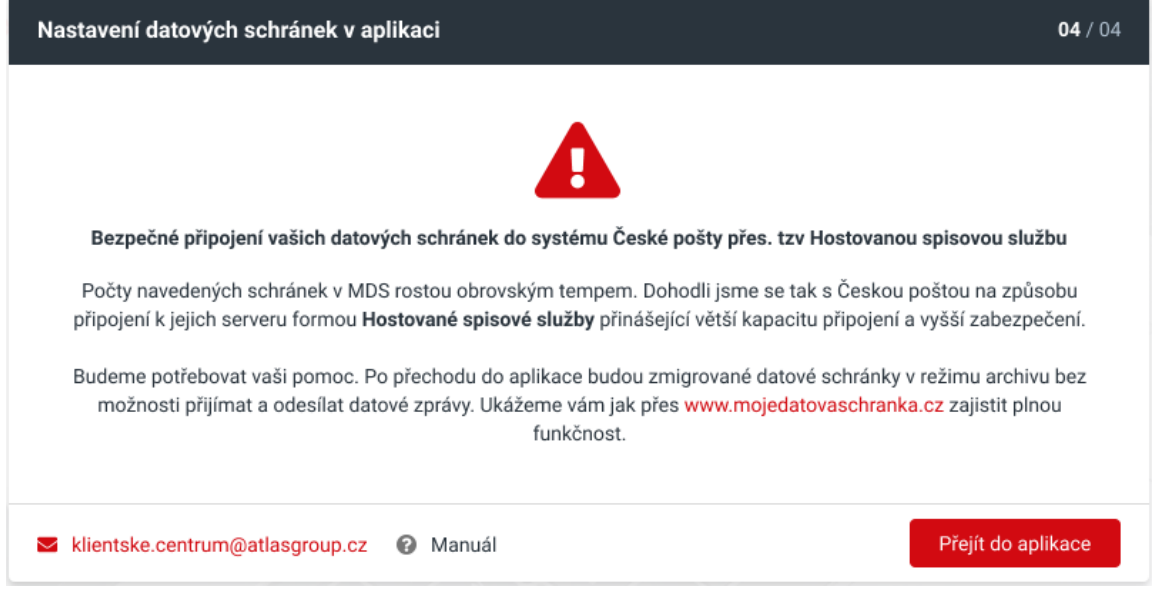

Nastavení Hostované spisové služby provedete v aplikaci Manažer datových schránek online, kam budete přesměrování po kliku na **Přejít do aplikace**.

19. Existenci datové schránky, která **není řádně připojena** do ISDS, rozpoznáte v aplikaci **červeným výstražným trojúhelníkem** vedle názvu schránky v levém panelu.

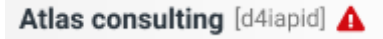

20. Kliknutí na název takové schránky vyvolá okno s **postupem napojení schránky do ISDS přes Hostovanou spisovou službu**.

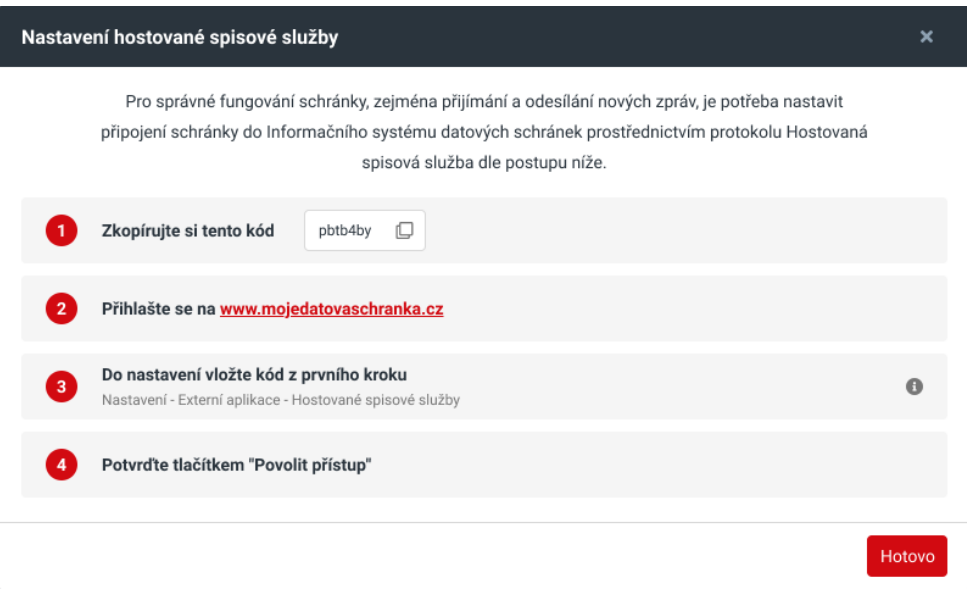

Nastavení Hostované spisové služby je na **4 kliknutí myši** a nezabere Vám více než pár desítek sekund.

Nastavení se provádí v prostředí datových schránek České pošty. Po přihlášení do stránek Vás přesuneme přímo na stránku, kam vložíte kód. Jedná se o stránku v Nastavení – Externí aplikace – Hostované spisové služby:

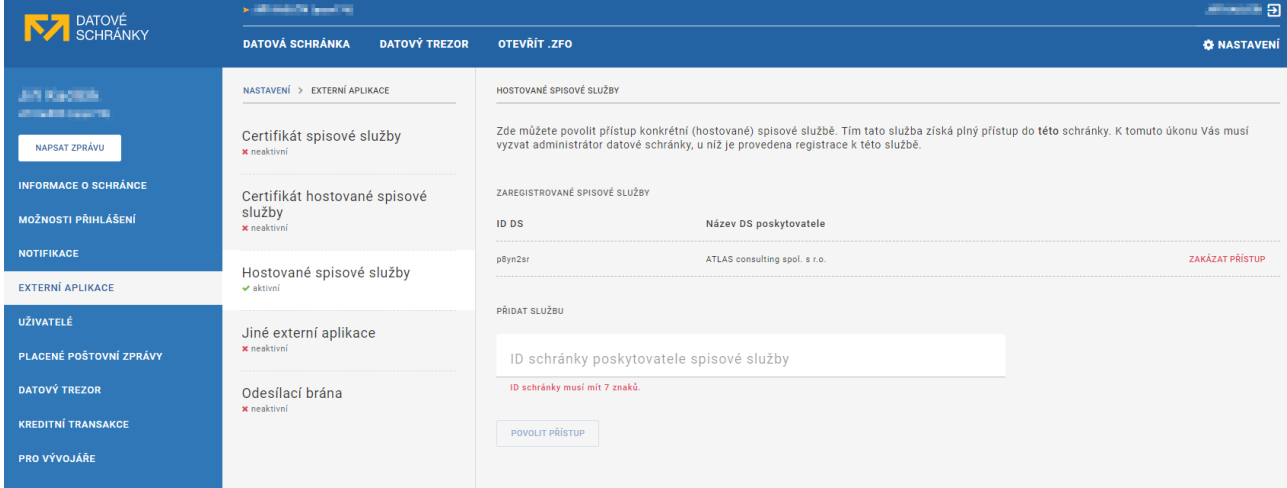

Děkujeme Vám tímto za projevenou důvěru a pořízení aplikace.

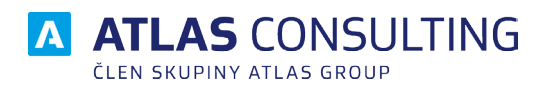

#### ATLAS consulting spol. s r.o.

člen skupiny ATLAS GROUP Výstavní 292/13 702 00 Ostrava

#### Klientské centrum

Tel.: +420 596 613 333 Email: klientske.centrum@atlasgroup.cz Web: www.atlasgroup.cz